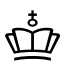

**BØRNE- OG<br>UNDERVISNINGS-MINISTERIET** STYRELSEN FOR<br>UNDERVISNING OG KVALITET

Styrelsen for Undervisning og Kvalitet

Frederiksholms Kanal 25 1220 København K Tlf. nr.: 33 92 50 00 E-mail: stuk@stukuvm.dk www.stukuvm.dk CVR nr.: 29634750

26. januar 2023

# **Indberetning af formålsregnskab for 2022** Sags nr: 22/20390

**Brugervejledning 2022 version 1.0**

## <span id="page-1-0"></span>**Indhold**

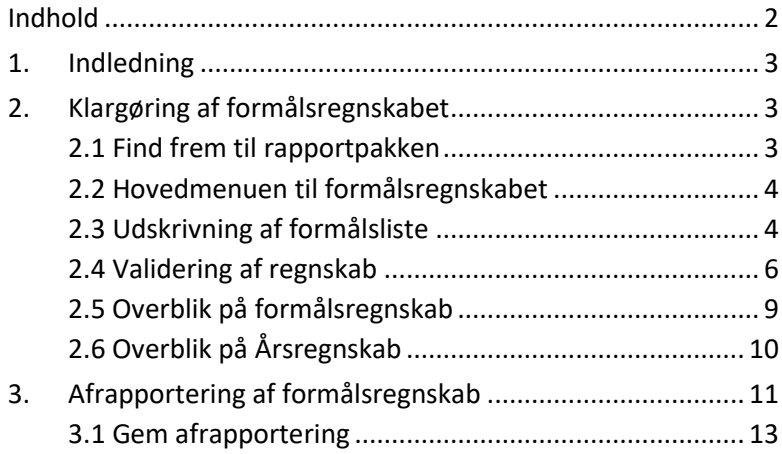

### <span id="page-2-0"></span>**1. Indledning**

Formålet med denne vejledning er at beskrive, hvordan erhvervsskoler, gymnasier, VUC'ere, SOSU-skoler og FGU-institutioner indberetter deres formålsregnskab gennem Reporting Services til Børne og Undervisningsministeriet (BUVM).

Vejledningen er rettet mod de økonomiansvarlige, der står for at klargøre formålsregnskab før indberetning.

Styrelsen for Undervisning og Kvalitet har fastsat fristen for indberetning af institutionernes regnskabsmateriale, herunder også formålsregnskabet, til **den 31. marts 2023**.

For yderligere information om regnskabsaflæggelse og indberetning gå til Børne- og Undervisningsministeriets hjemmeside om aflæggelse af årsrapport:

[https://www.uvm.dk/institutioner-og-drift/oekonomi-og-drift/regulerede](https://www.uvm.dk/institutioner-og-drift/oekonomi-og-drift/regulerede-institutioner/regnskab-og-revision-paa-regulerede-institutioner/aflaeggelse-af-aarsrapport-regulerede-institutioner)[institutioner/regnskab-og-revision-paa-regulerede-institutioner/aflaeg](https://www.uvm.dk/institutioner-og-drift/oekonomi-og-drift/regulerede-institutioner/regnskab-og-revision-paa-regulerede-institutioner/aflaeggelse-af-aarsrapport-regulerede-institutioner)[gelse-af-aarsrapport-regulerede-institutioner](https://www.uvm.dk/institutioner-og-drift/oekonomi-og-drift/regulerede-institutioner/regnskab-og-revision-paa-regulerede-institutioner/aflaeggelse-af-aarsrapport-regulerede-institutioner)

## <span id="page-2-1"></span>**2. Klargøring af formålsregnskabet**

### <span id="page-2-2"></span>**2.1 Find frem til rapportpakken**

Rapportpakken afvikles af programmet Reporting Services og man når rapporterne via sin webbrowser.

Åbn din browser og tast den URL i adressefeltet, som din systemadministrator har oplyst dig. Det vil ofte vær[e http://localhost/reports/](http://localhost/reports/)

Hvis din institution er hosted hos Moderniseringsstyrelsen kan du tilgå rapportpakken på denne url [https://ldv.kmd.dk/reports/browse/.](https://ldv.kmd.dk/reports/browse/) Når du skal afrapportere med xml-filen skal rapportpakken tilgås fra citrix skrivebordet for at give mulighed for at gemme på V-drevet.

Når du klikker på ikonet skal du angive login og password svarende til det du bruger til Navision Stat.

#### <span id="page-3-0"></span>**2.2 Hovedmenuen til formålsregnskabet**

Der er udviklet 6 rapporter til støtte for afrapporteringen af formålsregnskabet til BUVM. 2 rapporter knytter sig til formålsregnskabet og andre 2 til resultatopgørelsen. En fælles valideringsrapport er nøglen til at udsøge fejl i forhold til BUVMs forventninger. Endelig er der udarbejdet en liste, der viser de udsendte CØSA-formål.

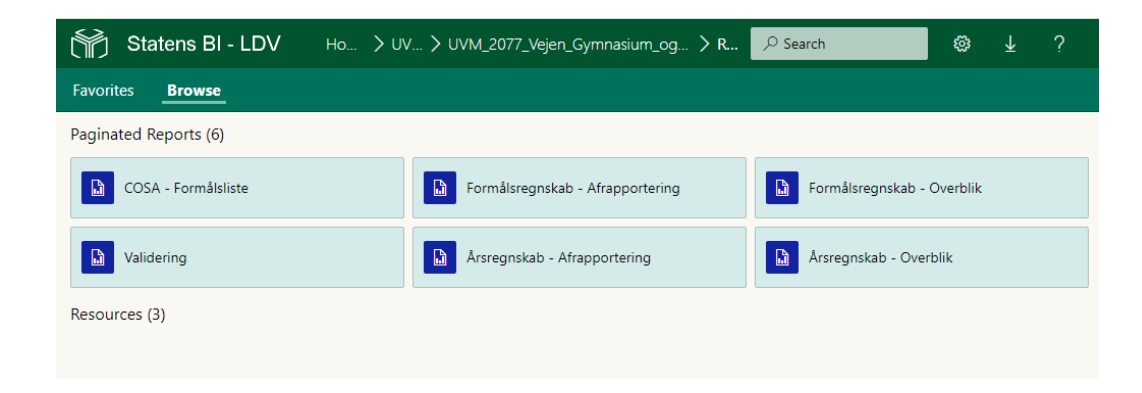

#### <span id="page-3-1"></span>**2.3 Udskrivning af formålsliste**

Det er ikke en forudsætning for at udføre opgaven med klargøring af formålsregnskabet, men i mange situationer kan det være praktisk at have en udskrift af gyldige CØSA-formål ved hånden i det videre arbejde.

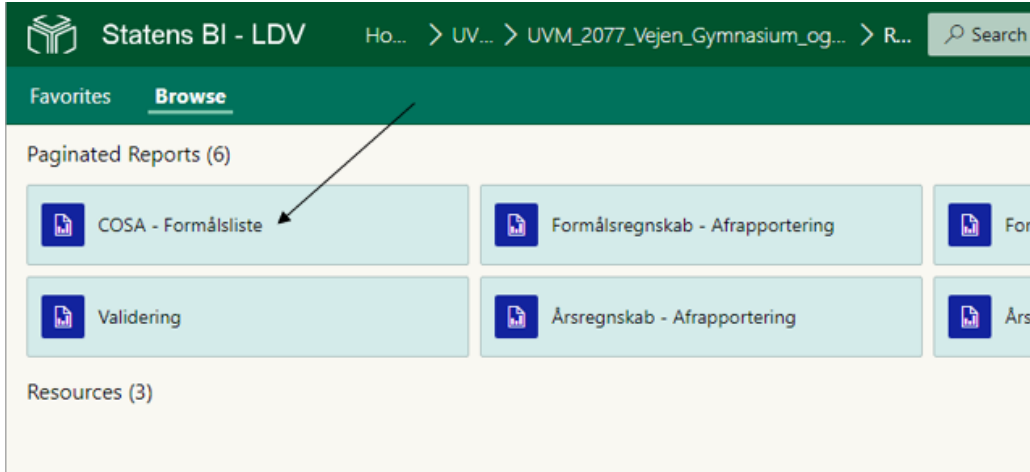

Når der i rapporten tjekkes op på bogføringen på formål anvendes CØSA formålslisten som en positivliste, dvs. formålet skal findes på denne liste for at skolen kan bogføre på det. Vær dog opmærksom på, at lukkede formål også sendes ud typisk med teksten LUK foran navnet på formålet.

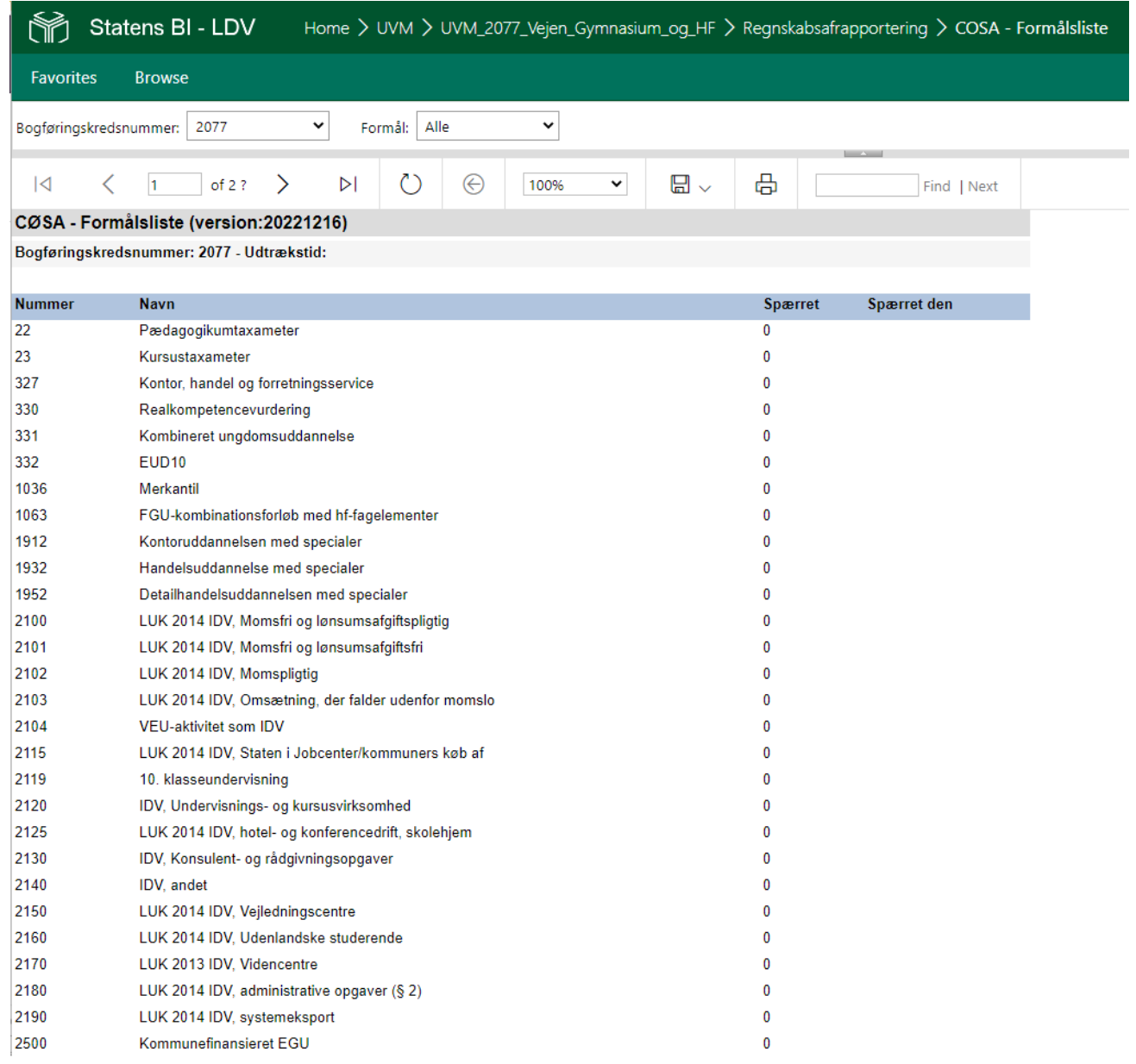

Det kan også være praktisk at have hentet regneark med sammenhængen mellem

SKS-konti og cøsa-formål på BUVMs hjemmeside. Du kan finde de relevante regneark via dette link:

[https://www.uvm.dk/institutioner-og-drift/oekonomi-og-drift/regulerede](https://www.uvm.dk/institutioner-og-drift/oekonomi-og-drift/regulerede-institutioner/regnskab-og-revision-paa-regulerede-institutioner/kontering-og-formaalsregnskab)[institutioner/regnskab-og-revision-paa-regulerede-institutioner/kontering](https://www.uvm.dk/institutioner-og-drift/oekonomi-og-drift/regulerede-institutioner/regnskab-og-revision-paa-regulerede-institutioner/kontering-og-formaalsregnskab)[og-formaalsregnskab](https://www.uvm.dk/institutioner-og-drift/oekonomi-og-drift/regulerede-institutioner/regnskab-og-revision-paa-regulerede-institutioner/kontering-og-formaalsregnskab)

### <span id="page-5-0"></span>**2.4 Validering af regnskab**

Valideringen viser fejl i regnskabet i forhold til de kontroller, som er defineret af CIT (Center for Institutionsdrift og Tilsyn) i STUK (Styrelsen for Undervisning og Kvalitet). Kontrollerne tjekker følgende:

Fejl:

- 1. Der findes ingen posteringer i det angivne regnskabsår
- 2. Der findes saldo lig med nul i det angivne regnskabsår
- 3. Der findes saldo på lokale hjælpeformål i det angivne regnskabsår
- 4. Der findes saldo på andre ikke-centralt udmeldte formål i ….
- 5. Der findes saldo uden formålsangivelse i det angivne regnskabsår
- 6. Er pt. slået fra (kontrol af lukkede regnskabsperioder)
- 7. Der findes saldo på kombinationer som ikke er angivet i kontoskema
- 8. Er pt. slået fra (der findes udgiftssaldo på indtægtsformål)
- 9. Er pt. slået fra (der findes indtægtssaldo på udgiftsformål)
- 10. Der findes ugyldige tegn i konsolideringskode i det angivne regnskabsår
- 11. Der er bogført på lukket formål

Advis:

12. Der er bogført tilskud på formål, hvor der ikke er registreret lønudgifter. Overvej om der findes lønudgifter, som burde fordeles ud på undervisningsformål

Kontroller af typen "Fejl" vil blokere for, at man kan indberette regnskab til ministeriet. Kontroller af typen "Advis" forhindrer ikke, at man kan vælge at afrapportere til ministeriet.

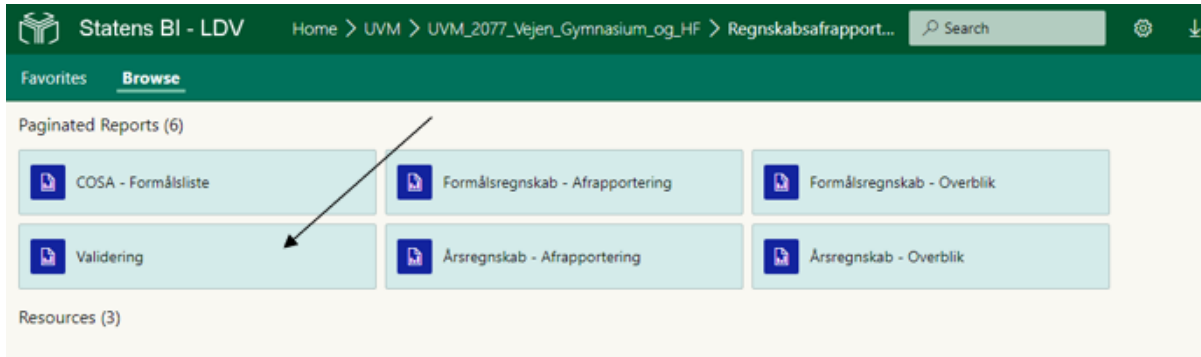

#### **Vælg rapporten " Validering"**

Herefter skal du vælge at køre rapporten på dimensionskode eller konsolideringskode. Grundlæggende bruges dimensionskode af skoler, som anvender CØSA-formålet uændret som dimensionen formål – f.eks. gymnasier, VUC, SOSU og professionshøjskoler, mens konsolideringskoden bruges af skoler som anvender 5, 6 eller 7 cifre i formålsdimensionen. Tjek også, at

der står 2022 i regnskabsår. I feltet UFM på rapporthovedet vises, om skolen tilhører UFM eller BUVM. Feltet er på forhånd udfyldt som vi mener det skal være, men det kan også opdateres af brugeren.

Herefter afvikles rapporten ved at klikke på "View Report" i højre side af rapporthovedet.

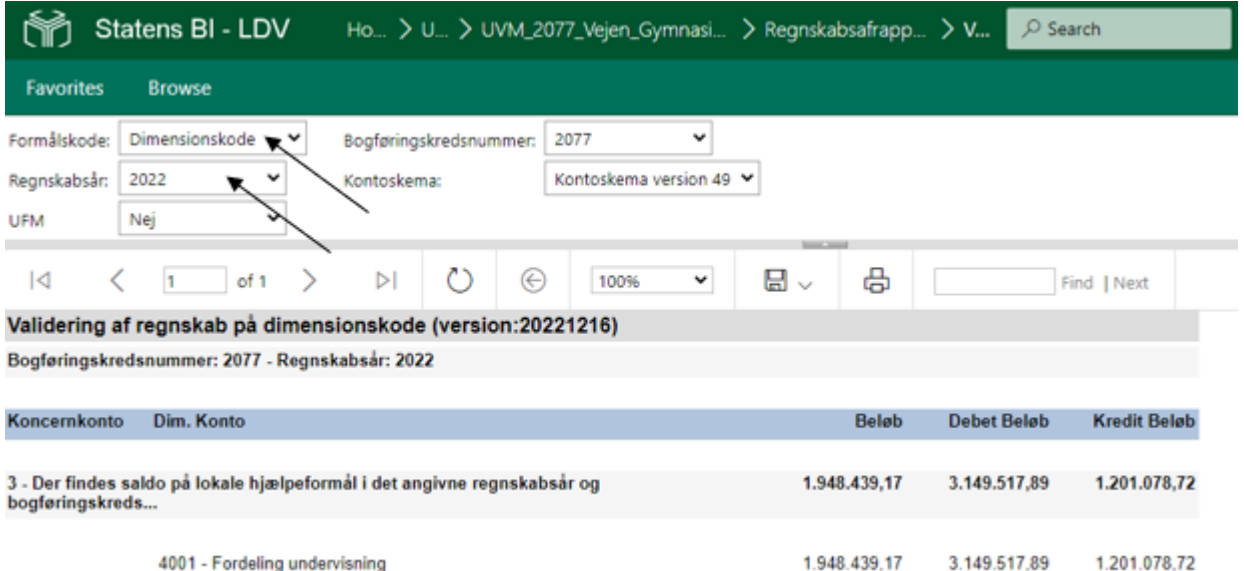

Valideringsrapporten viser samtlige fejl i regnskabet for det pågældende regnskabsår. Typisk kan en fejl rettes ved at foretage en ompostering i Navision Stat. Nedenfor ses et eksempel på side 1 i en valideringsrapport:

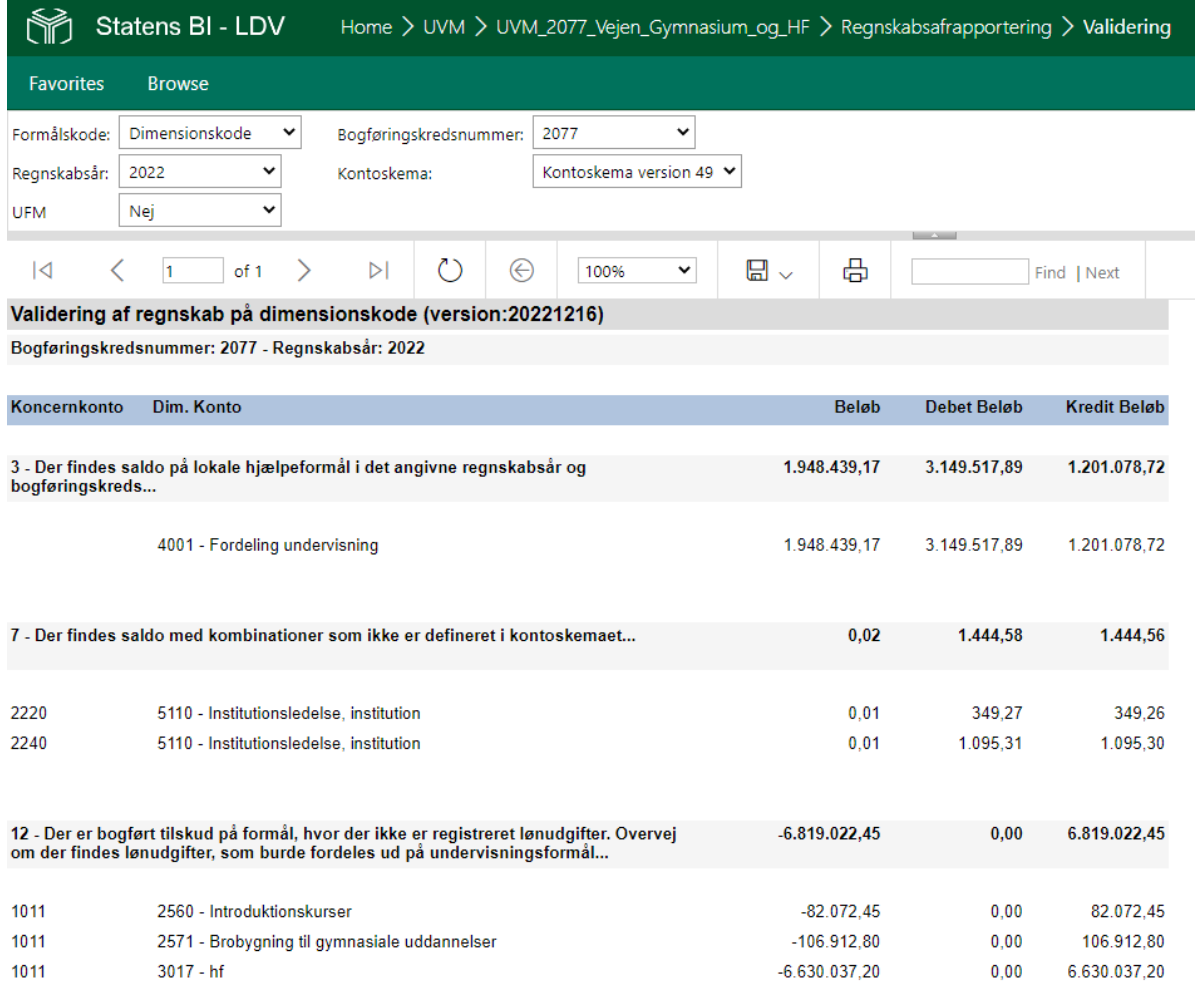

I dette tilfælde er der bogført på et fordelingsformål, hvor omkostningerne skal fordeles ud til de enkelte undervisningsformål. Desuden er der bogført nogen omkostninger på 5110, hvilket er ledelsesformålet, hvor der kun må bogføres løn. Begge saldi skal omposteres så de går i 0, så disse ikke vises i valideringsrapporten.

Herunder er vist Advis 12: Der er bogført tilskud på formål, hvor der ikke er registreret lønudgifter. Indtil videre er det valgfrit om man vil følge op på disse linjer; men intentionen er oplagt: Hvis der udbetalt tilskud til et formål bør der også være fordelt lønudgifter på formålet. Denne advis blokerer dog ikke indsendelse af års- og formålsregnskab.

Efter ompostering af de viste fejl, skal der foretages en opdatering af LDV'et som typisk afvikles en gang i døgnet om natten i en kørselskalender. Så kan valideringsrapporten køres igen uden at de håndterede fejl kommer med ud.

## <span id="page-8-0"></span>**2.5 Overblik på formålsregnskab**

Rapporten "Formålsregnskab – Overblik" giver et overblik over saldi optalt pr. formål pr. SKS-konto. Rapporten fra datavarehuset kan afstemmes med tilsvarende rapporter udskrevet fra Navision Stat, f.eks. "Kontoudtog med dimensioner", for at sikre, at alle posteringer i Navision Stat er overført til LDV'et.

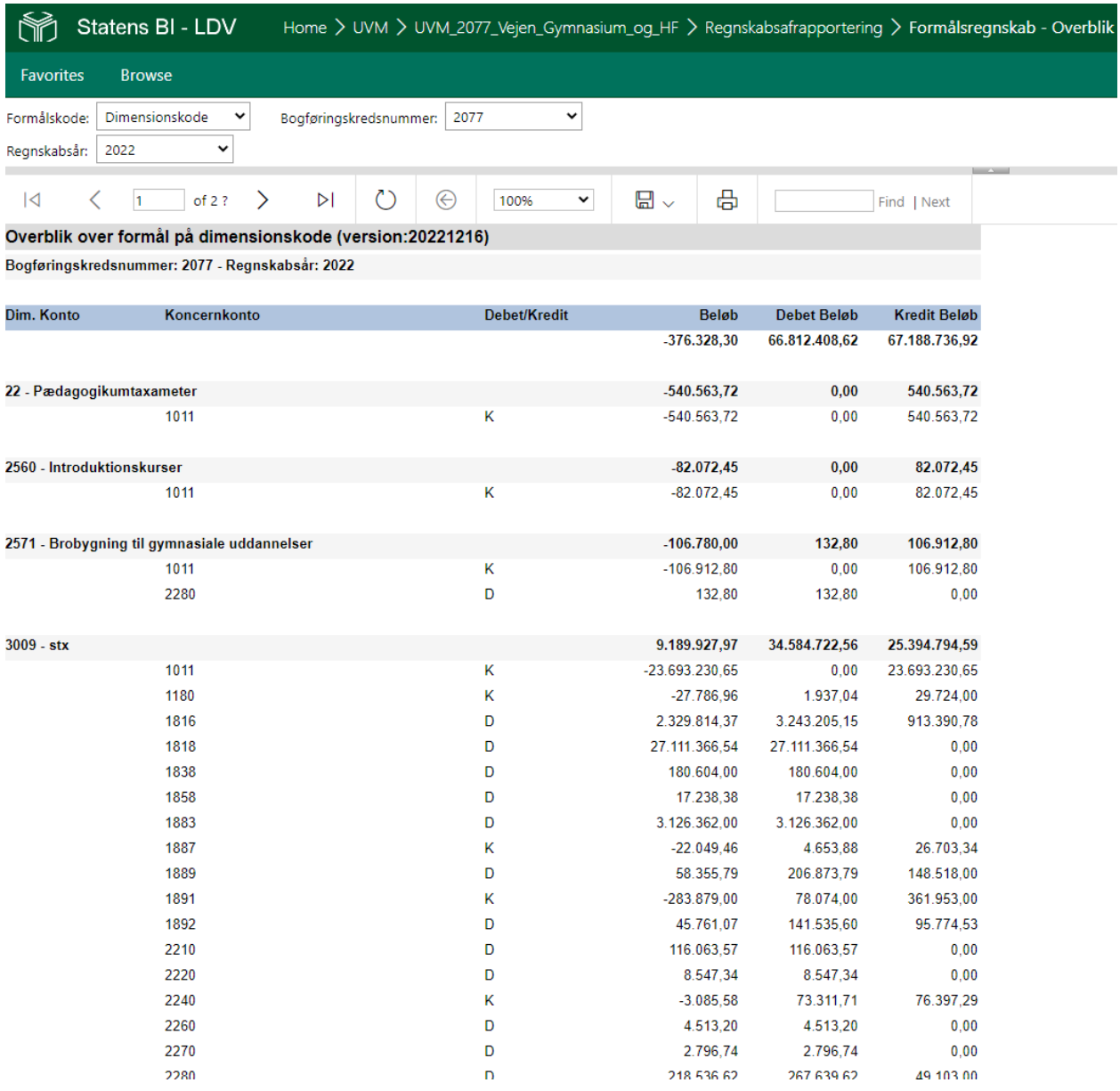

### <span id="page-9-0"></span>**2.6 Overblik på Årsregnskab**

Rapporten "Årsregnskab – Overblik" giver et overblik over saldi optalt pr. formål pr. SKS-konto for kombinationer, som ikke er kendt i kontoskemaet. Hermed er der en sammenhæng til kontoskemaet i Navision der kan give fejl i kontrol felter – rapporten her fortæller så præcist hvilke posteringer der tale om ved at man klikker på +-tegnet til venstre for SKS kontoen. Der er også en sammenhæng til Valideringsrapportens fejl nr. 7 vedr. ukendte kombinationer i forhold til kontoskemaet. I denne rapport fremgår det tydeligt med rød skrift hvilken saldo der skal omposteres på de ukendte kombinationer.

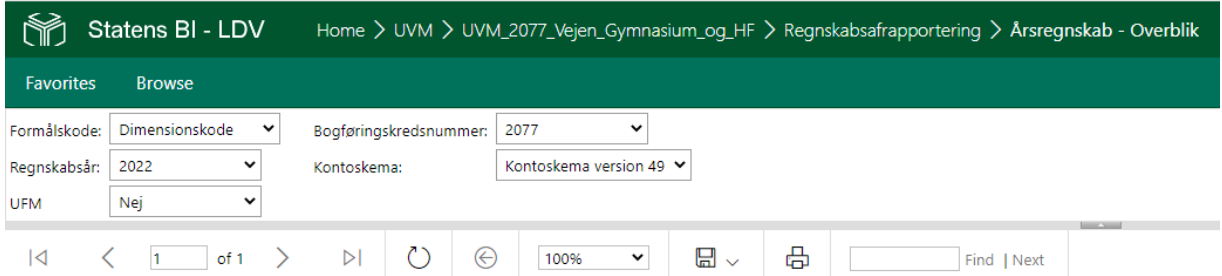

Overblik over ukendte kombinationer i kontoskema baseret på dimensionskode (version:20221216)

Bogføringskredsnummer: 2077 - Regnskabsår: 2022

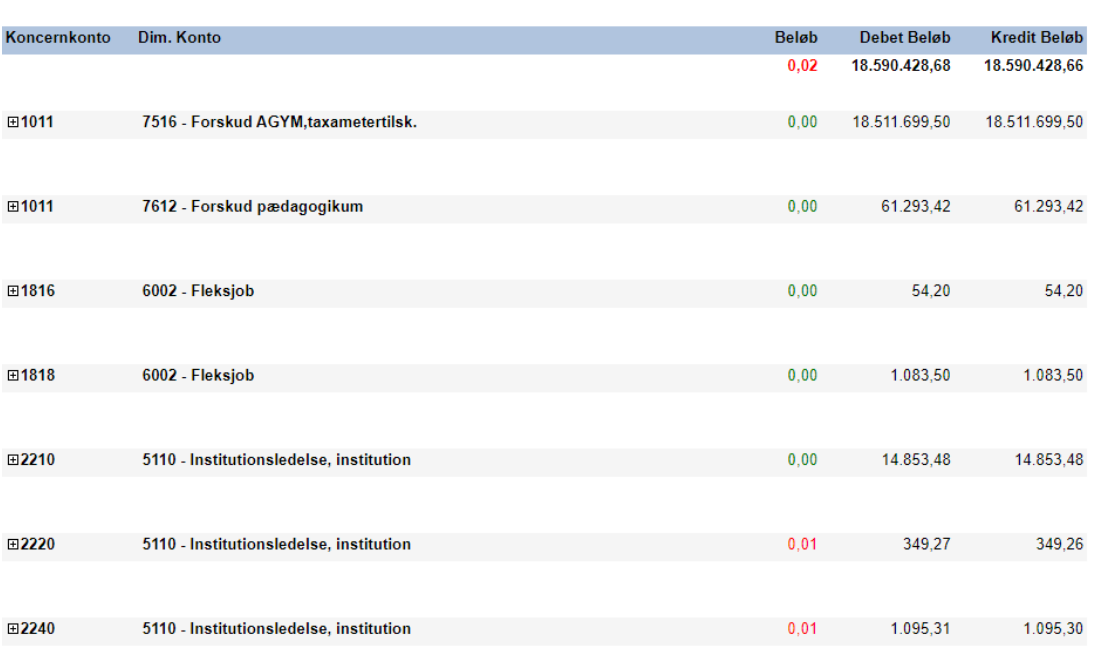

#### <span id="page-10-0"></span>**3. Afrapportering af formålsregnskab**

Når valideringsrapporten er "blank", dvs. når der ikke udskrives linjer med fejl (eller udelukkende med fejl nr.12 som er en advis), men udelukkende rapporthovedet med bl.a. bogføringskredsnummer og regnskabsår, så er du klar til at danne selve afrapporteringen til BUVM.

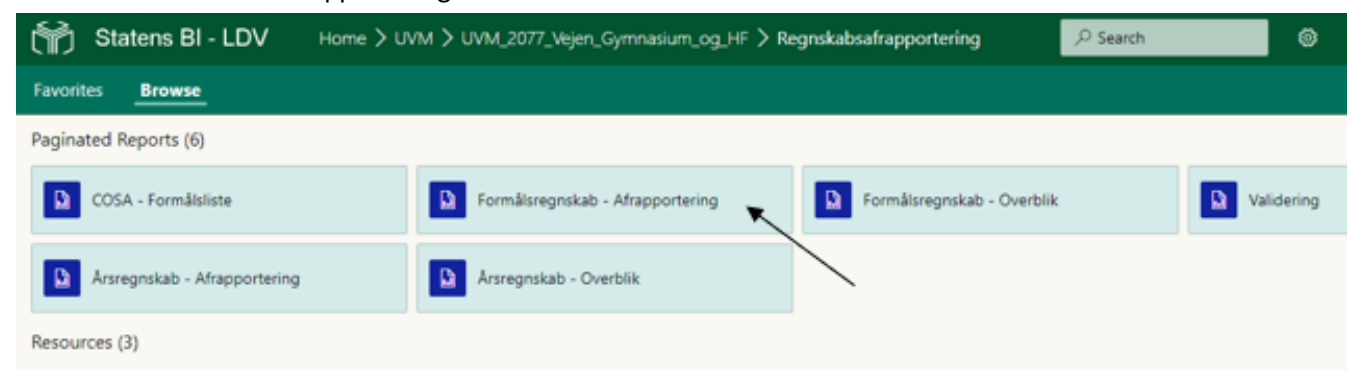

Efter at årsregnskabet er indberettet via virk.dk i det nye format, kan formålsregnskabet indsendes. Årsagen til denne rækkefølge er, at ministeriet ønsker at sammenligne årets resultat i alt og taxametertilskud i alt i det godkendte årsregnskab med de tilsvarende beregnede sumtal i formålsregnskabet.

Vi viser her proceduren for dannelse af xml til formålsregnskabet.

Vælg "Formålsregnskab – afrapportering" og tjek regnskabsår og formålskode. Klik i første omgang på "View Report".

Hvis der er forhold i valideringsrapporten, som ikke er omposteret melder den fejl i afrapporteringen af formålsregnskabet

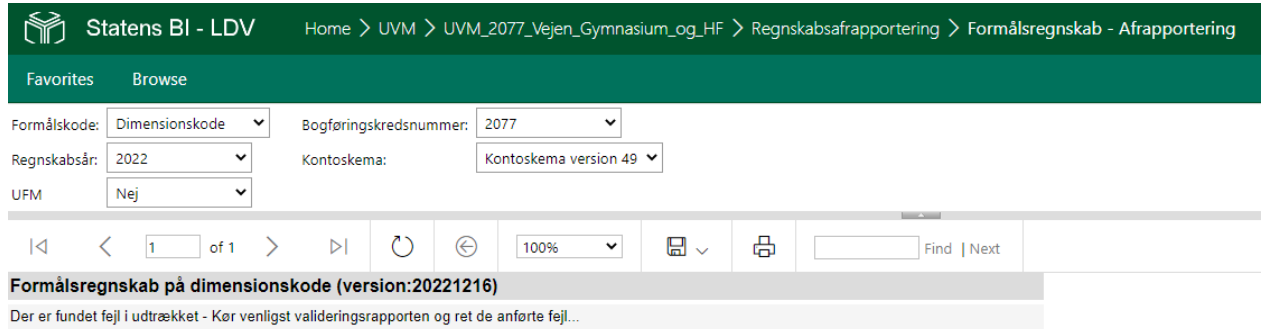

Hvis alle fejl i valideringsrapporten er rettet og den er blank, vises formålsregnskabet.

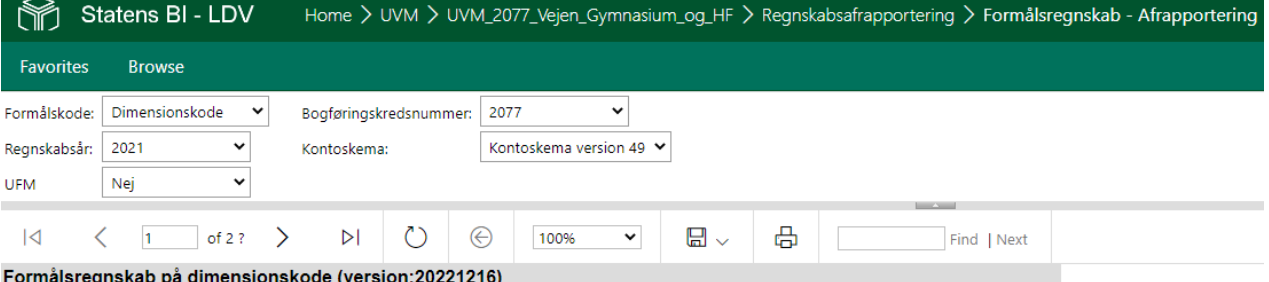

a.

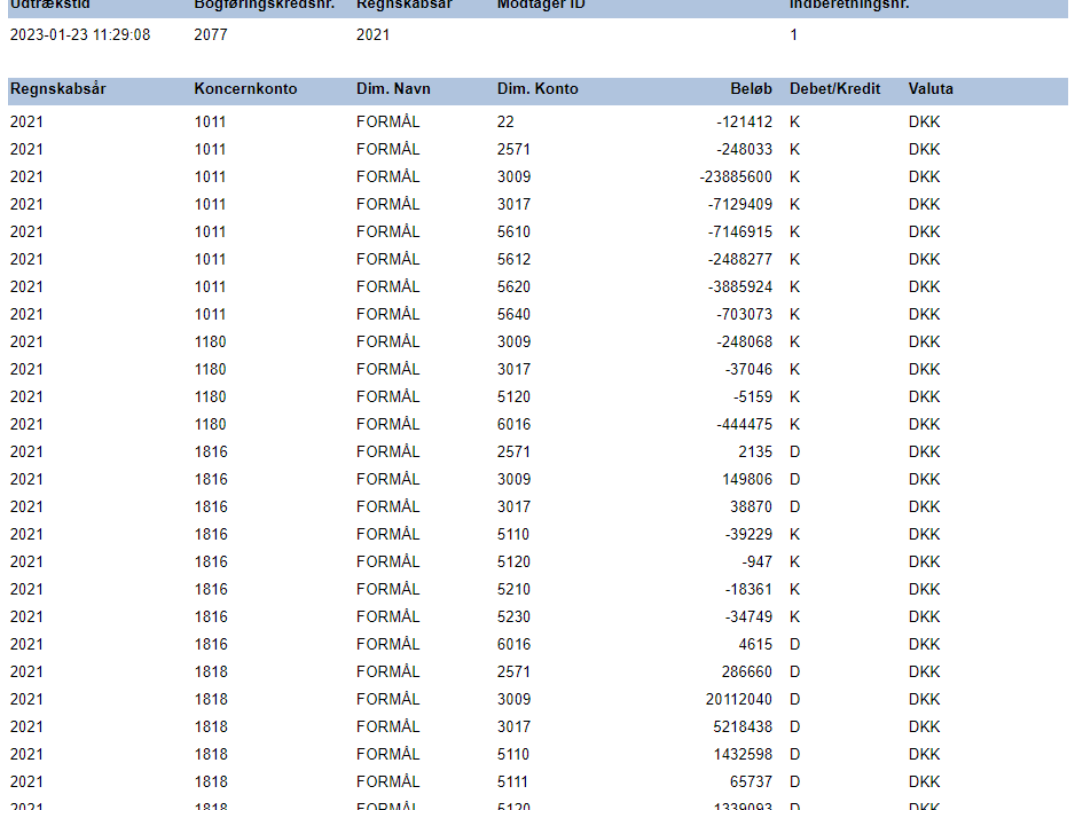

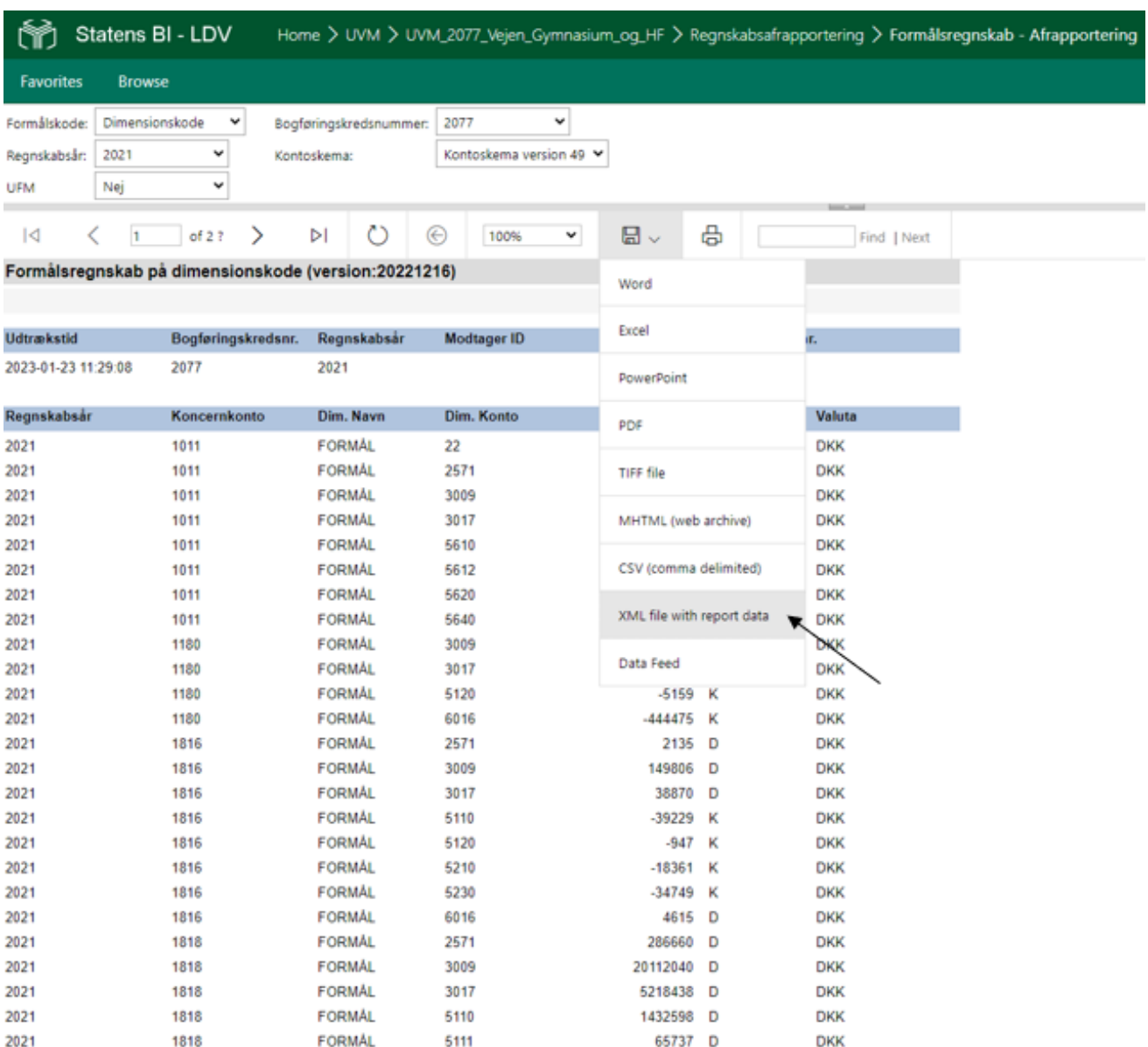

### Herefter vælges formatet "XML file with report data" i rapporthovedet.

## <span id="page-12-0"></span>**3.1 Gem afrapportering**

Du vil nu blive præsenteret for et pop-up-vindue, som giver mulighed for at åbne, gemme eller annullere. Vælg "Gem som".

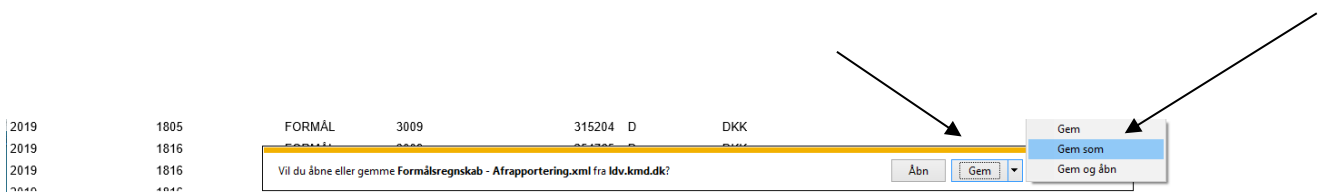

Næste pop-up giver dig mulighed for at vælge, hvor datafilen skal gemmes. Du skal kontakte din systemadministrator hvis I selv drifter Navision Stat og ØS LDV. Hvis I er tilmeldt MODST/KMD hosting aftalen kan du finde et Word dokument på citrix skrivebordet med titlen "Regnskabs afrapportering – sådan gemmer du", som fortæller at filen skal gemmes på V-drevet.

Du har dannet grundlaget for afrapportering til BUVM og rapporten er klar til at blive sendt til ØDUP ved hjælp af invokeren til Navision Stat. Denne opgave løses af systemadministrator for skoler der hoster selv eller i driftscenter og af KMD for de hostede skoler, som gemmer på V-drevet.

Rækkefølgen for afrapportering er følgende:

- 1. Foretag regnskabsindberetning via virk.dk (indberetning af årsrapport, revisionsprotokollat, bestyrelsens tjekliste og bestyrelsens stillingtagen til revisors væsentlige og kritiske bemærkninger og regnskabsinstruks)
- 2. Dan Formålsregnskab som XML-fil og send til BUVM via ØDUP eller Vdrevet

Årsagen til ovenstående rækkefølge er, at ministeriet gerne vil kunne sammenligne nøgletal i formålsregnskabet med det godkendt regnskab på portalen, før der sendes en kvitteringsmail for formålsregnskabet til institutionen.